# **For attendances**

## **0. Map Information (Dec. 21)**

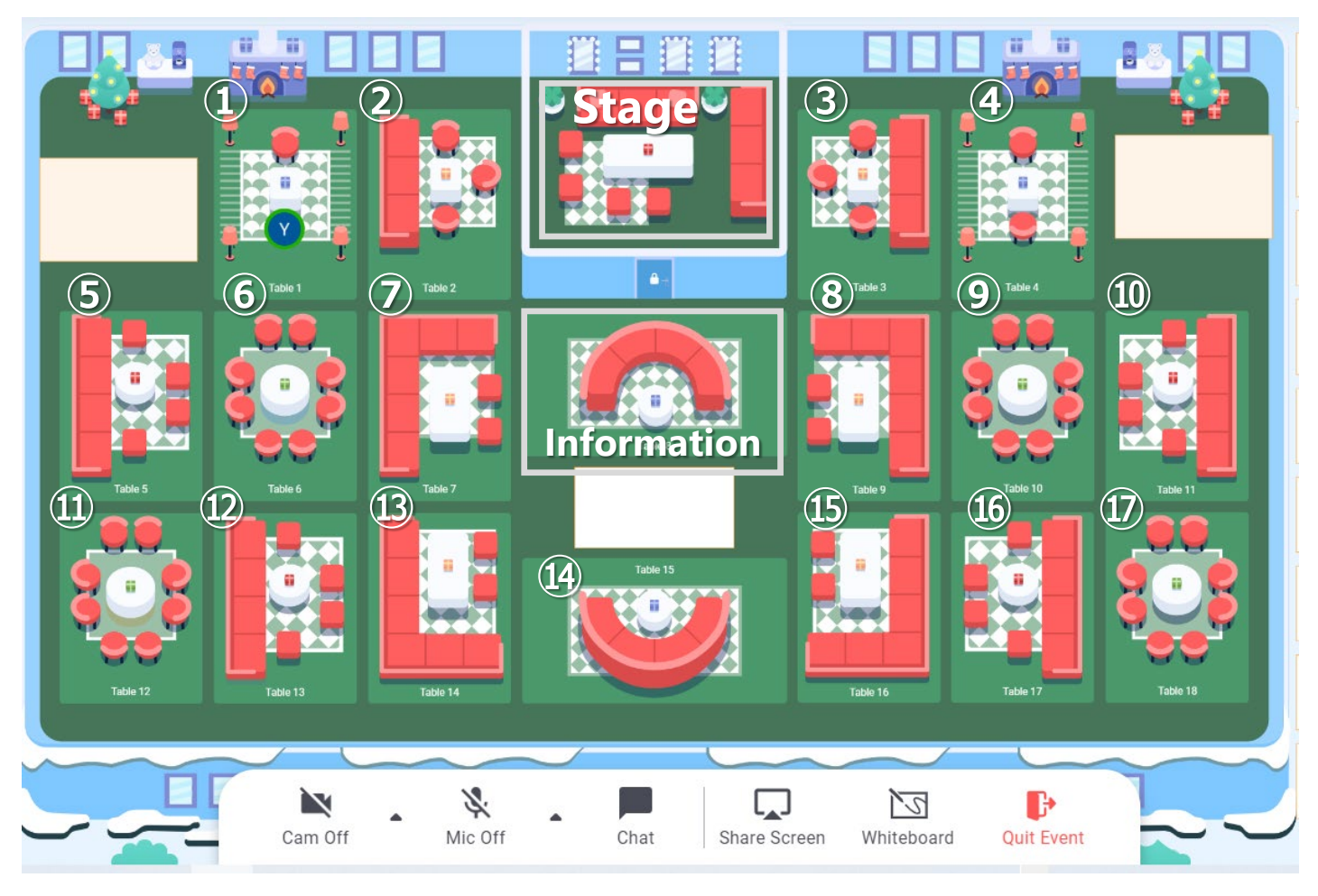

**➀~⑰: Free talk table**

**Stage: You can not enter**

**Information: if you have any trouble, you can drop by at any time.**

## **0. Map Information (Dec. 22)**

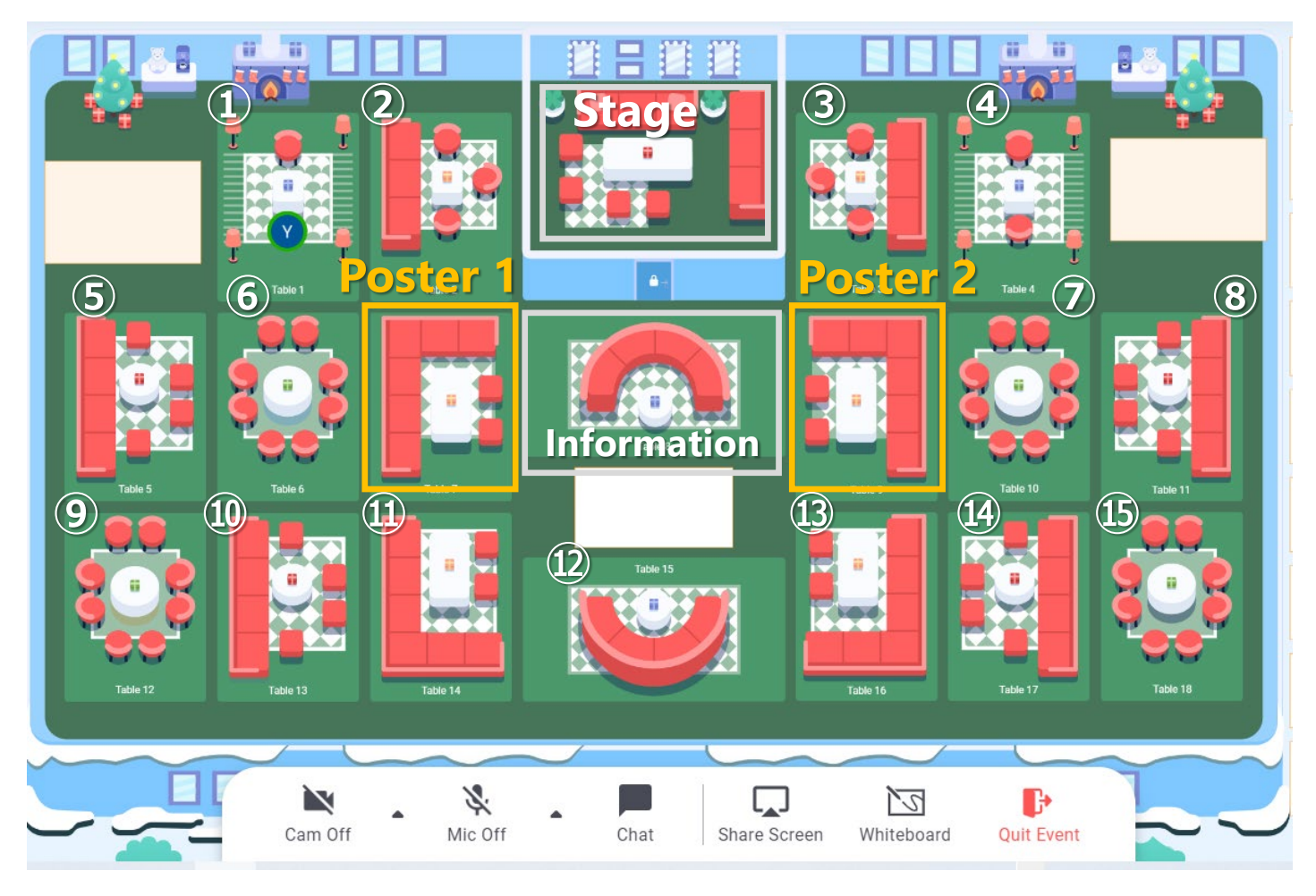

**➀~⑮: Free talk table, Stage: You can not enter**

**Poster 1, 2: Poster presentation Table**

**Information: if you have any trouble, you can drop by at any time.**

## **1. Find your icon!**

**Please click vacant seat. The icon moved is you.**

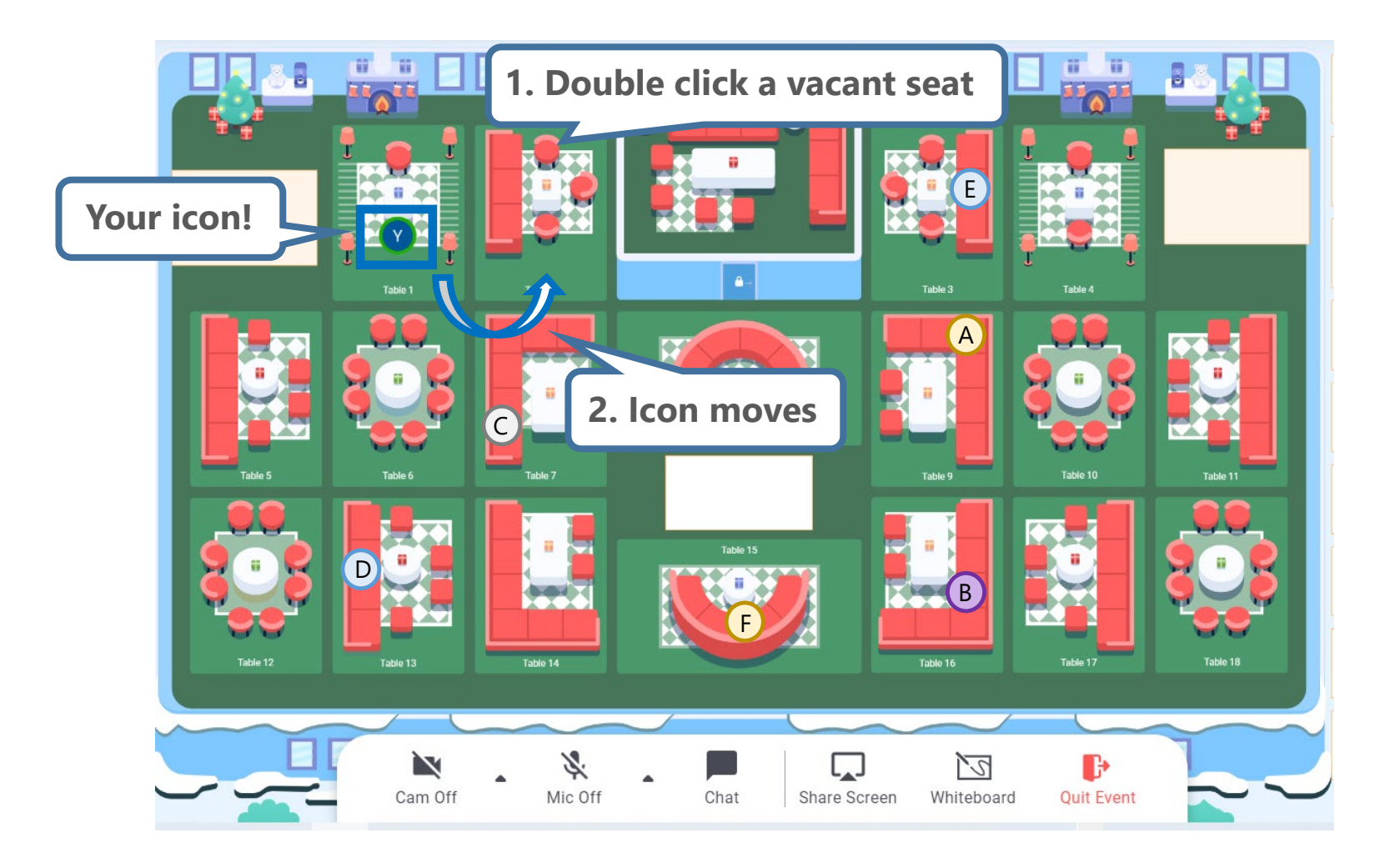

## **2. Conversation within your table**

**➀ Turn ON Camera and Mic to start a concertation within your table ➁ Click "Chat" and "Table Chat: Table #", You can chat only with people in your table. Your table number**

**People in your table (You and person A)**

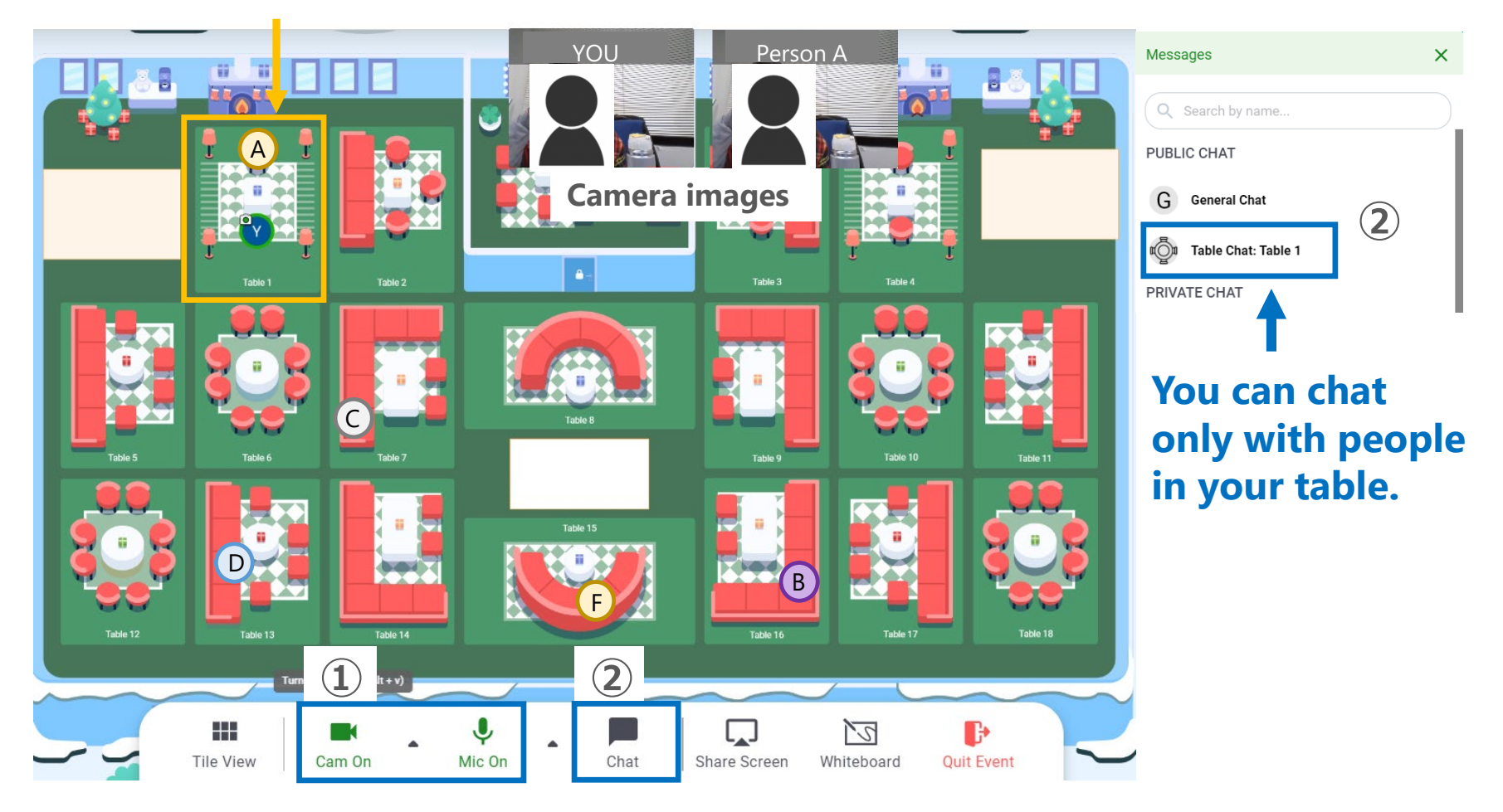

## **2. Conversation within your table**

**➂ Click "Tile View", the camera images of the people in your table will be expanded.**

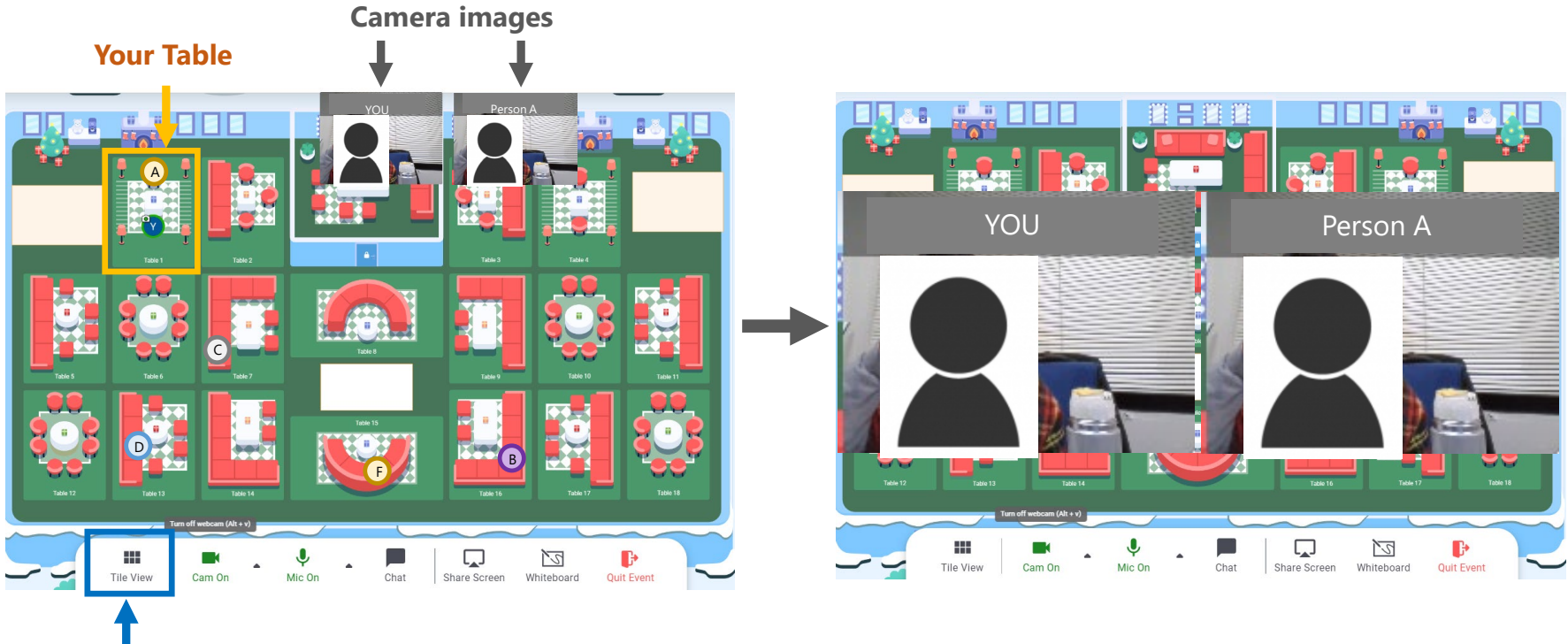

#### **Click here ➂Tile View**

### **3. Move to another table and start a new conversation**

**➀ Turn OFF your Camera to leave a table** 

**➁ Double click another table, which has a vacant seat(s), you want to join. Your icon will move.**

**➂ Turn ON your Cam and Mic to join the table conversation**

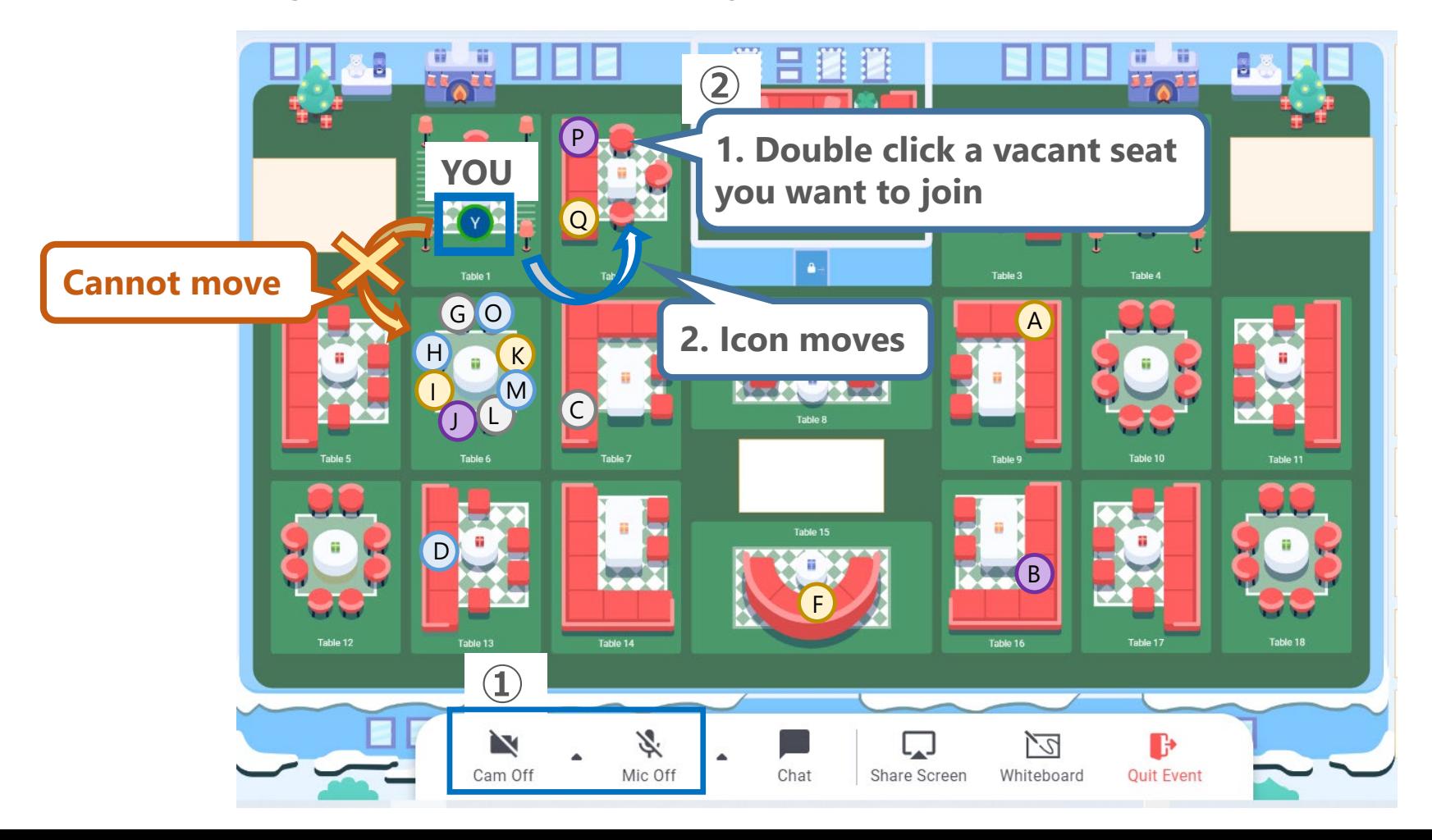

**4. How to display your poster**

# **4. How to display your poster**

#### **1. Click Whiteboard**

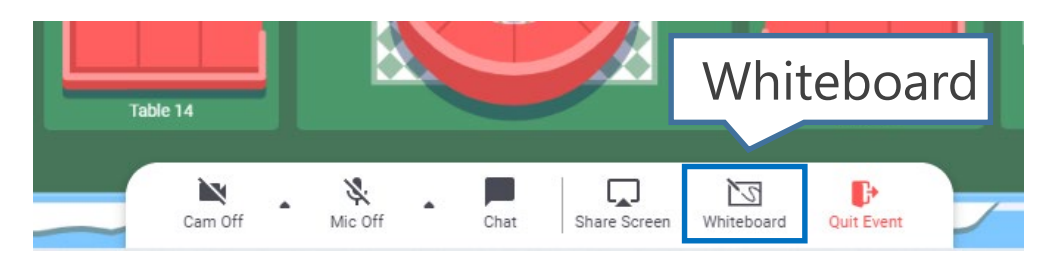

2. Click  $\perp$  and select a place where you save your poster document **(PDF, png file, and etc.)**

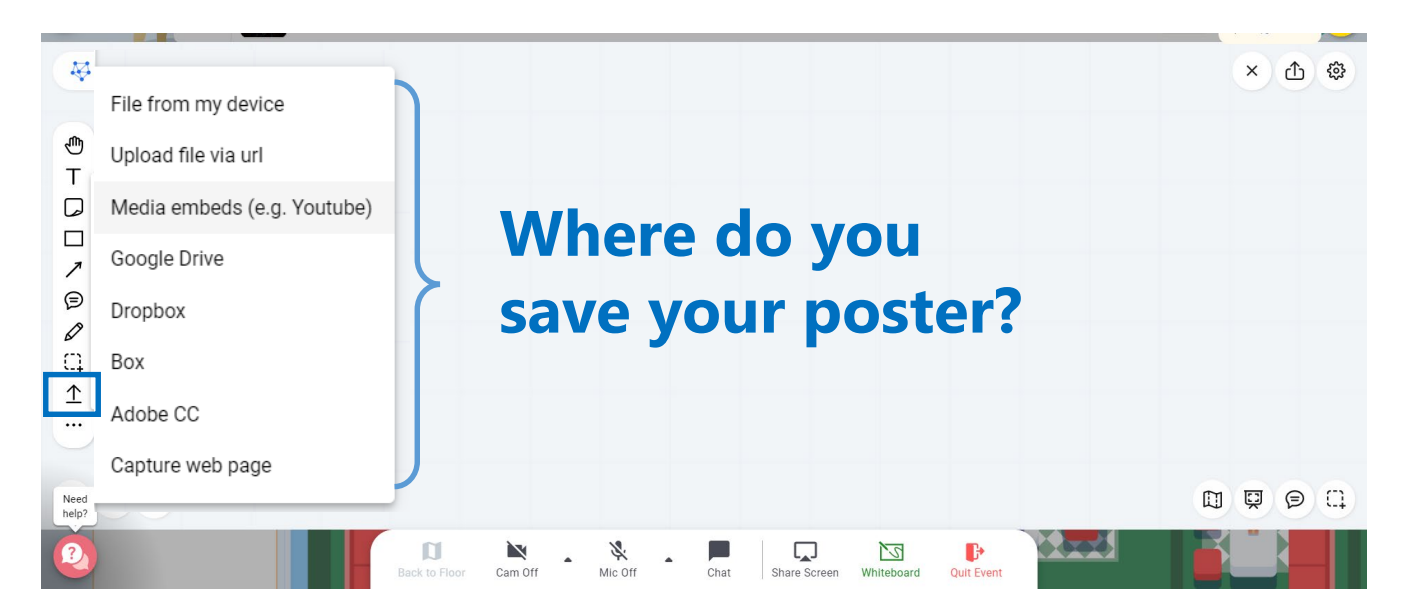

# **4. How to display your poster**

**3. Click ➀, ➁, and ➂ to export your poster**

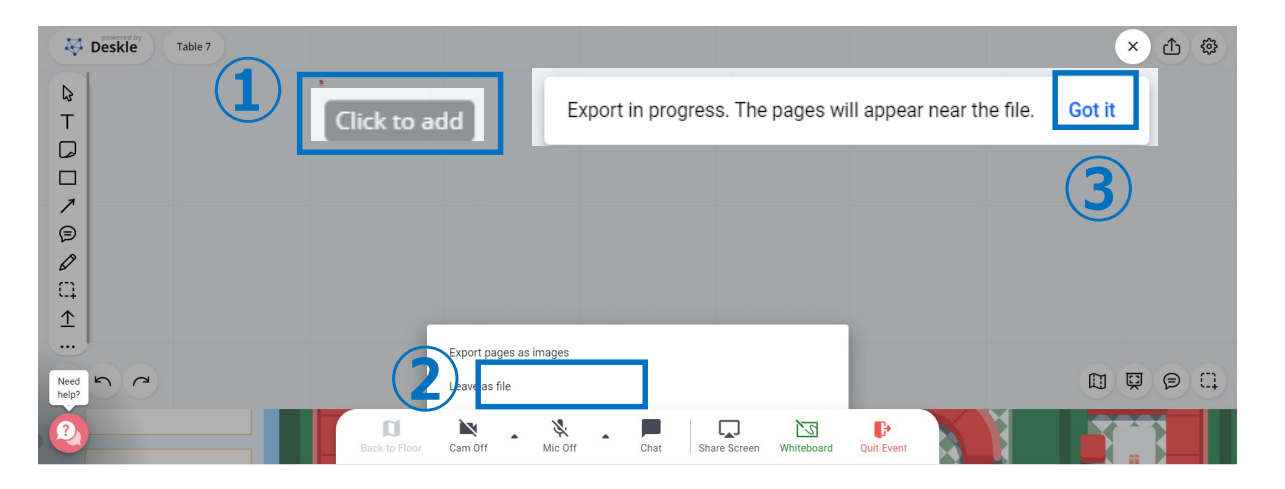

**4. "Right click" on the exported PDF file and PDF icon, and click "Lock" to prevent from download your data by others**

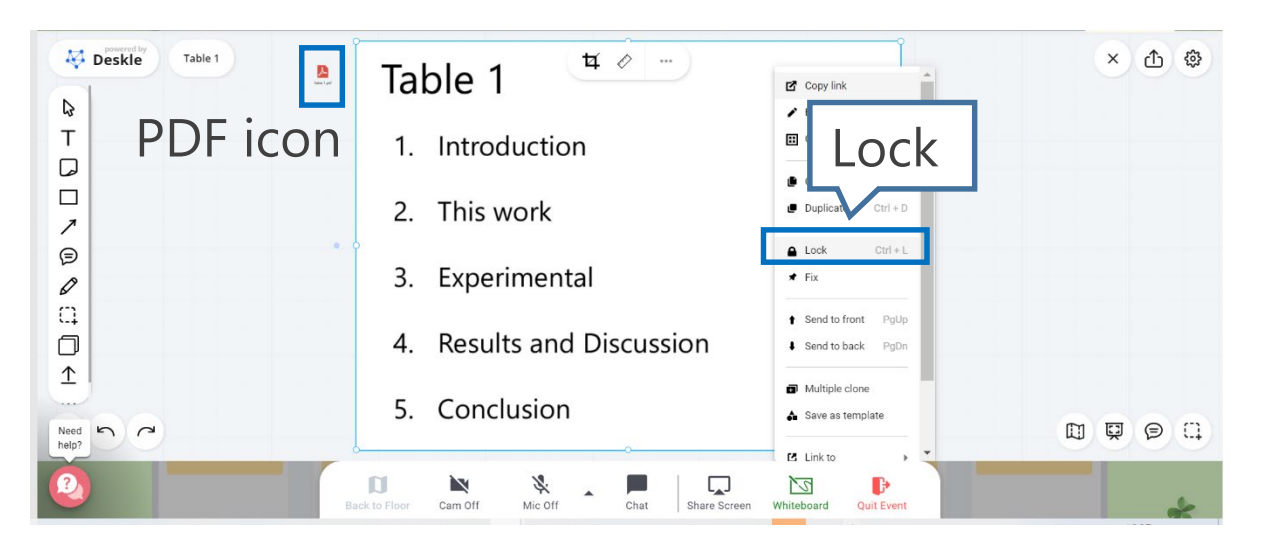

#### **➀ Turn ON Camera and mic to start presentation**

#### **Note: You can control the poster size by your self. Please scroll on the poster.**

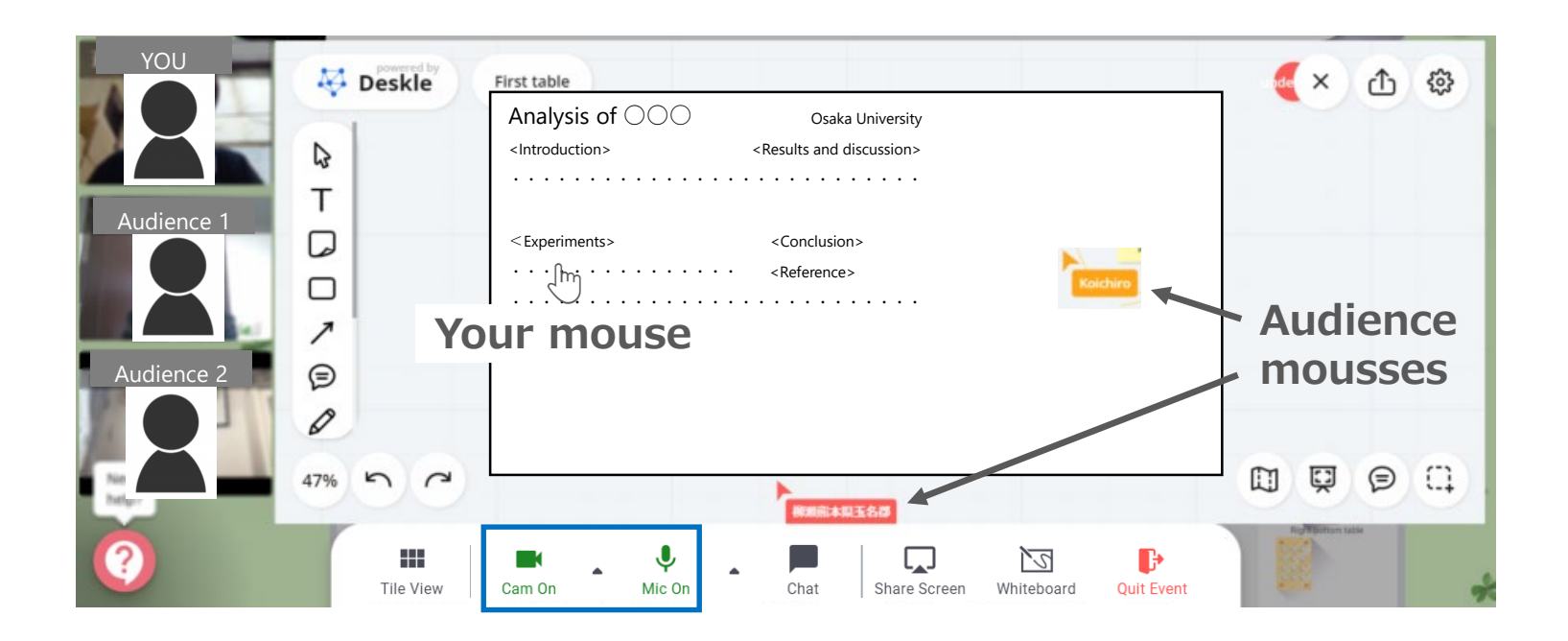

#### **2. Q&A**

**2-1. You can ask and answer questions while pointing at each other (Everyone can see all mouse positions each other)**

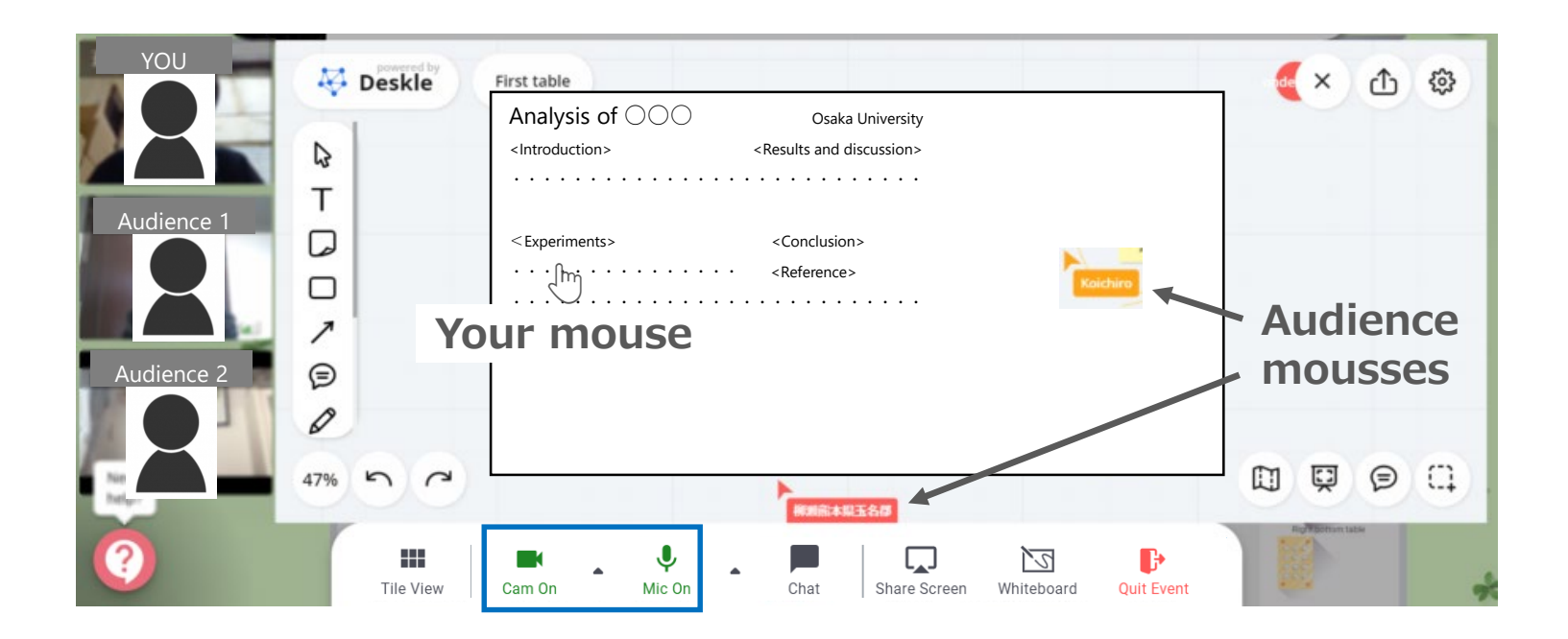

#### **2. Q&A**

#### **2-2. ➀Sticky note, ➁writing comments, ➂chat, and etc.**

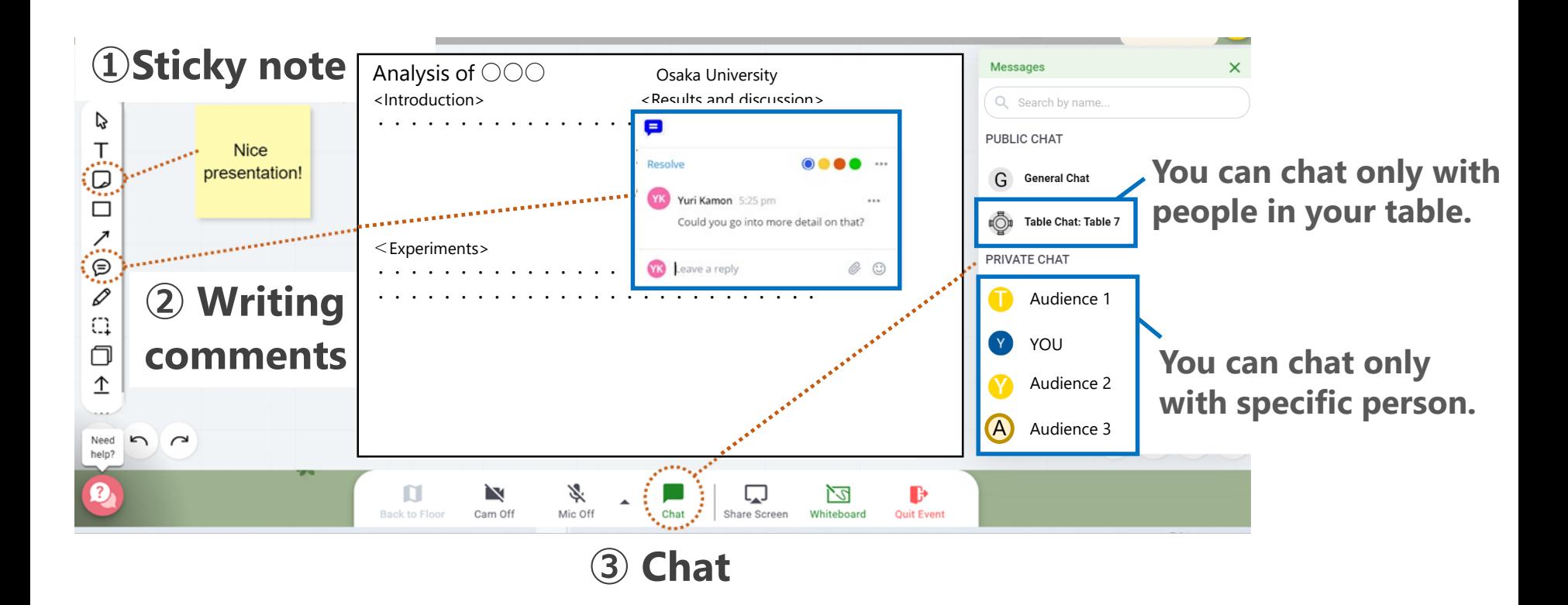

# **5. After finish your poster presentation**

**1. Please remember to remove your poster data from the whiteboard. ("Right click" on the poster and PDF icon, and click "Delete")**

**2. Click "X" or "Whiteboard" to leave the table**

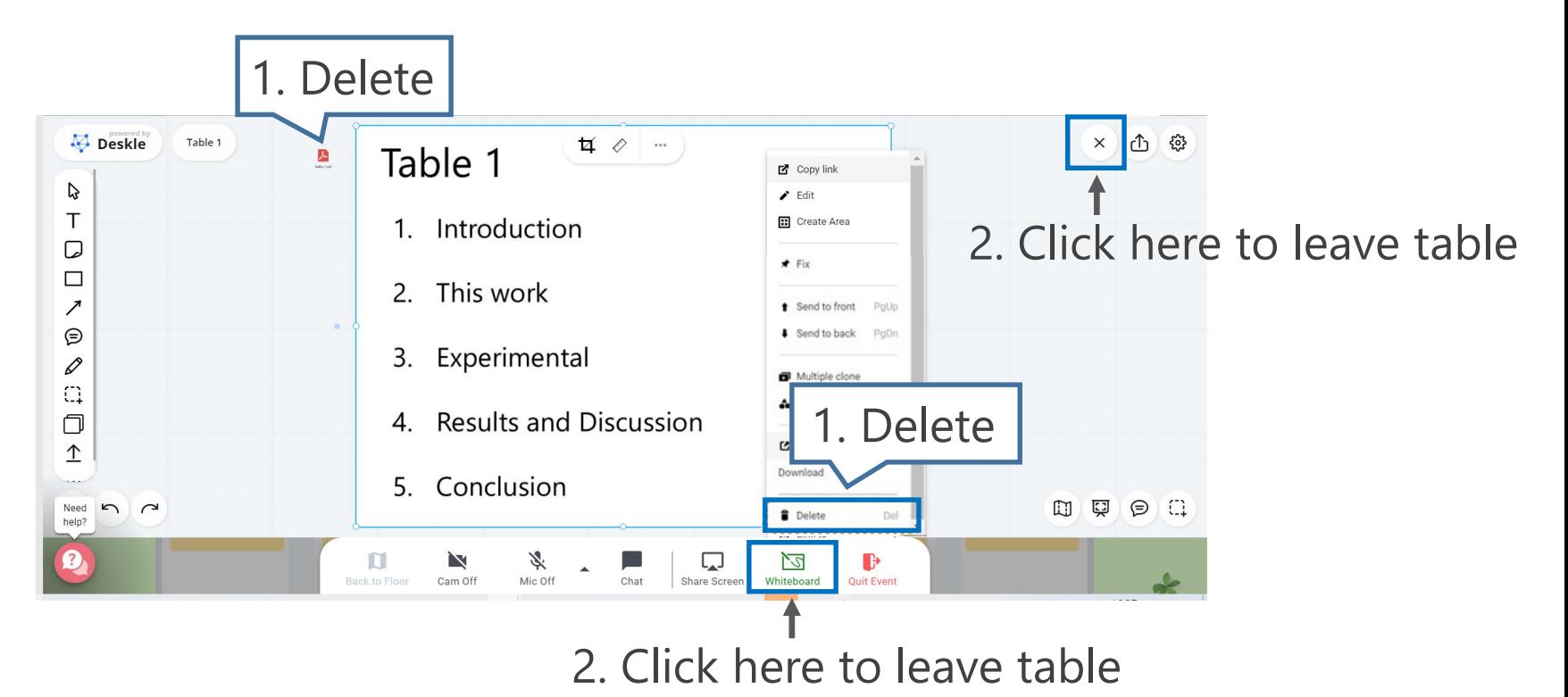

# **6. Join the poster sessions and move other tables**

## **6. Join and move poster tables**

- **1. Double click any table, which has vacant seats, you want to join**
- **2. Turn on your Camera and Mic to join the poster presentation**
- **3. After Q&A, you can leave table by click "X" mark**

**Note: If you click "Quit Event", you will exit the Remo room. Please join the Remo room again.**

**4. Double click another table you want to join (➝2➝3➝4)**

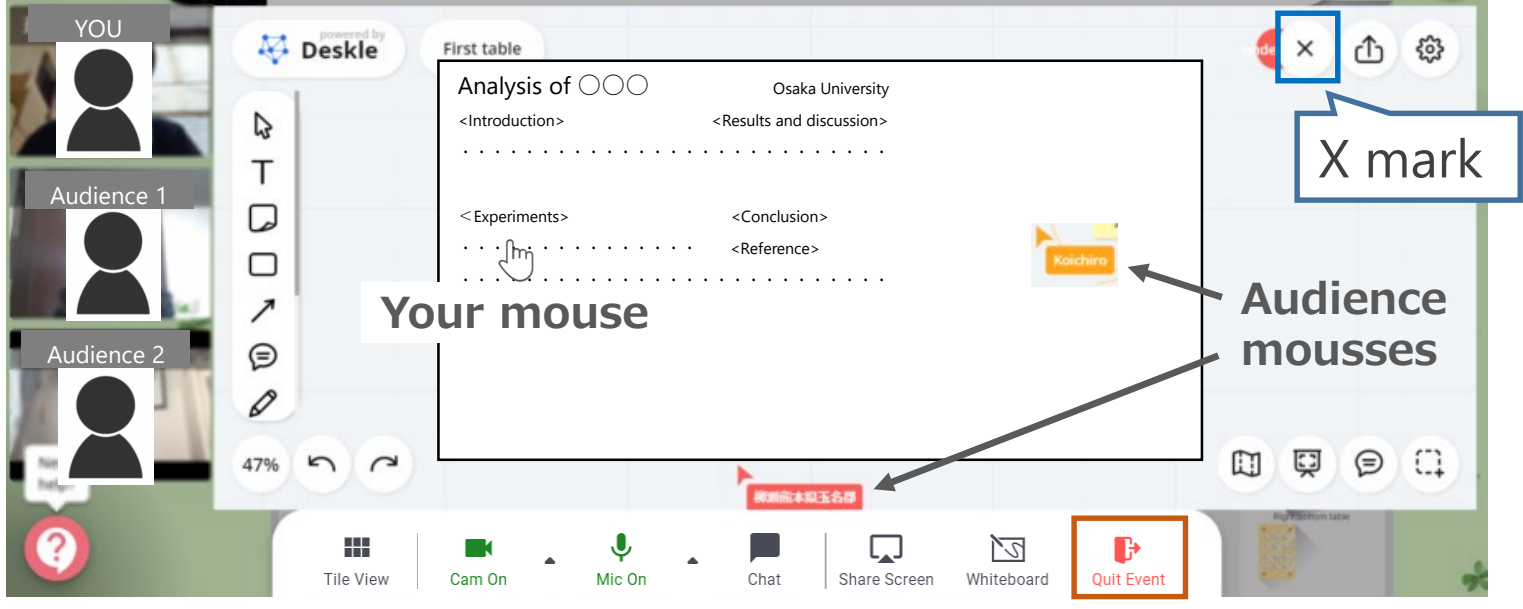

#### **Do not click here**